## **Without Zoom**

1. Connect laptop to HDMI or USB-C (using adapter in room).

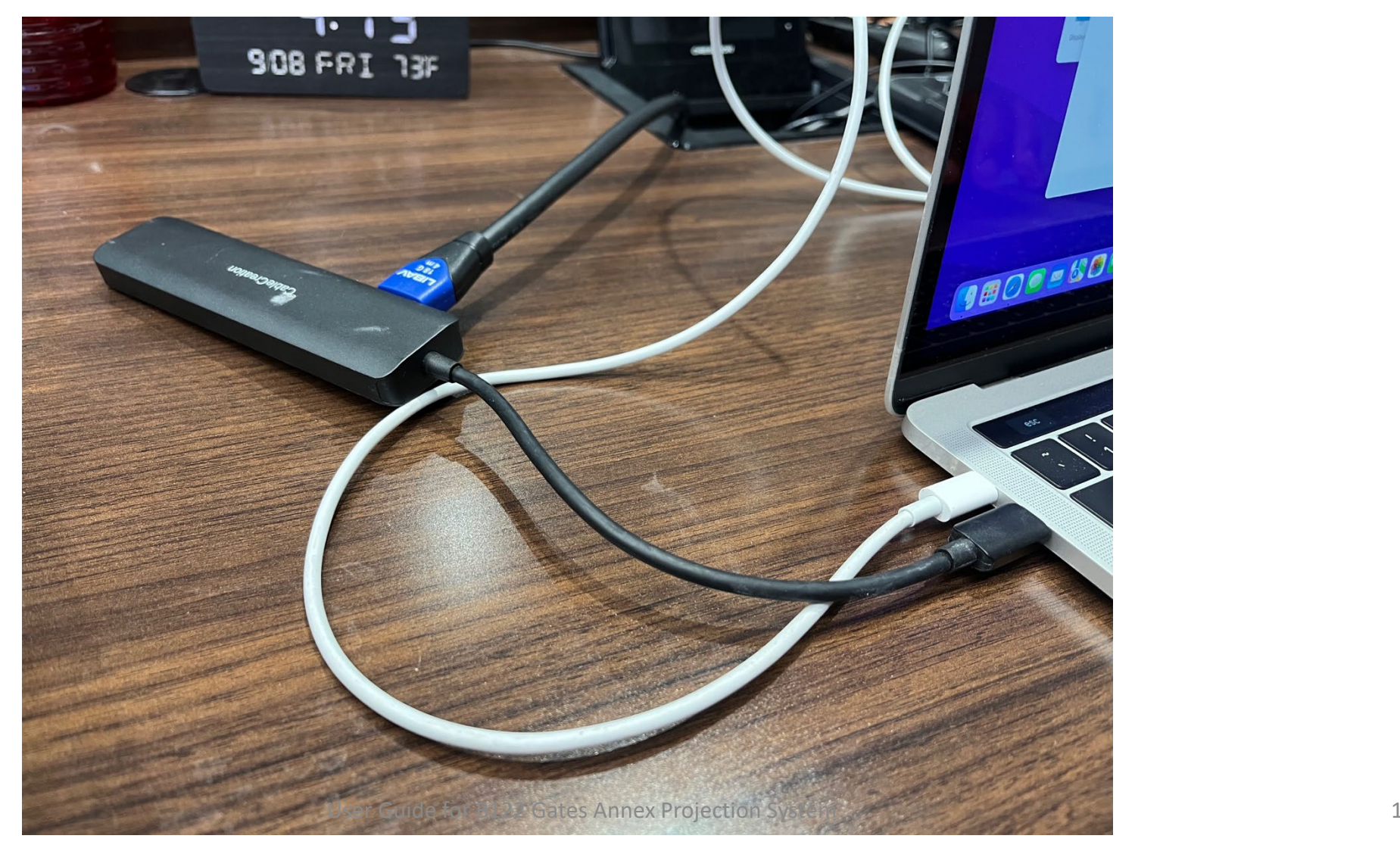

2. Press the Caltech screen to start the system.

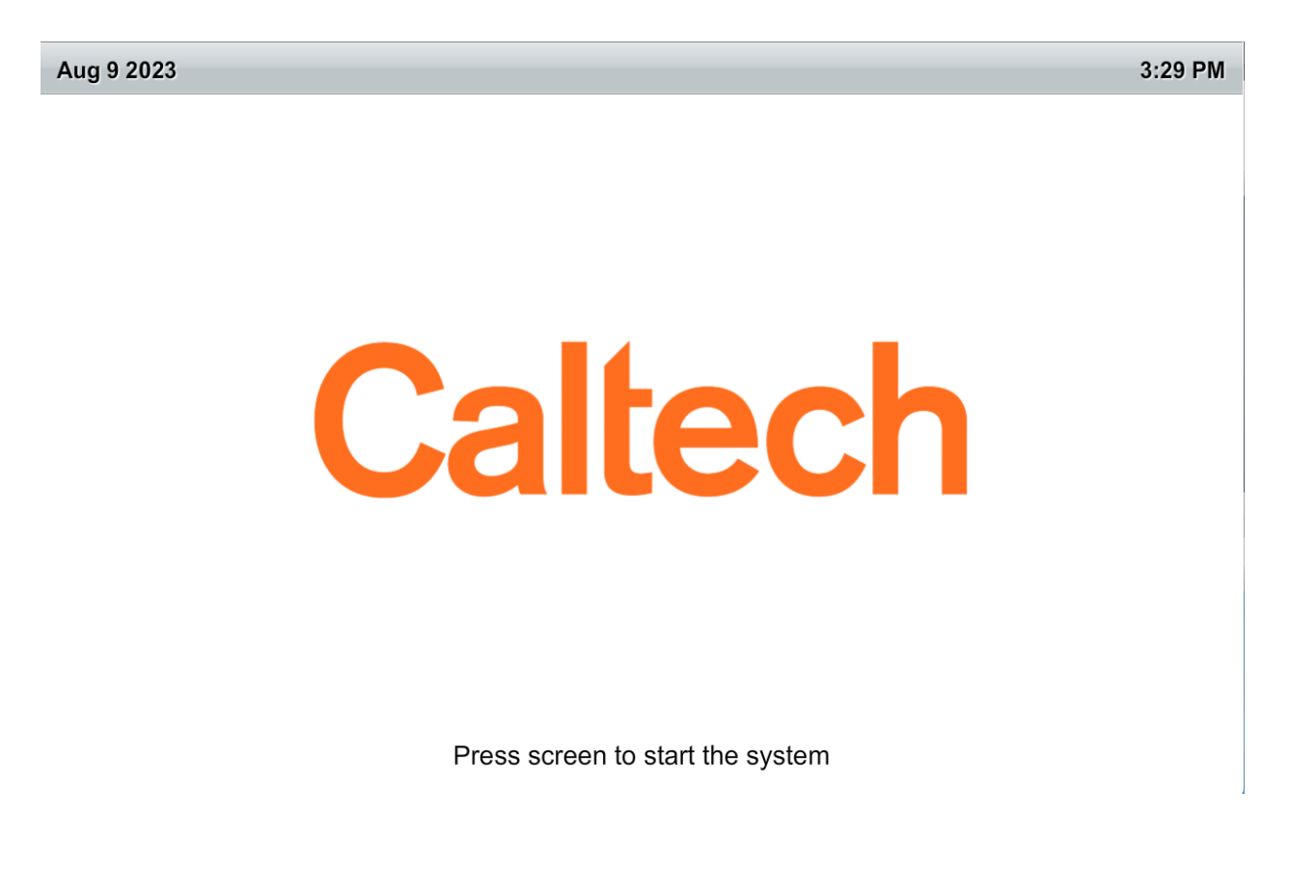

User Guide for B122 Gates Annex Projection System 2

## 3. Press the Lectern Laptop Button.

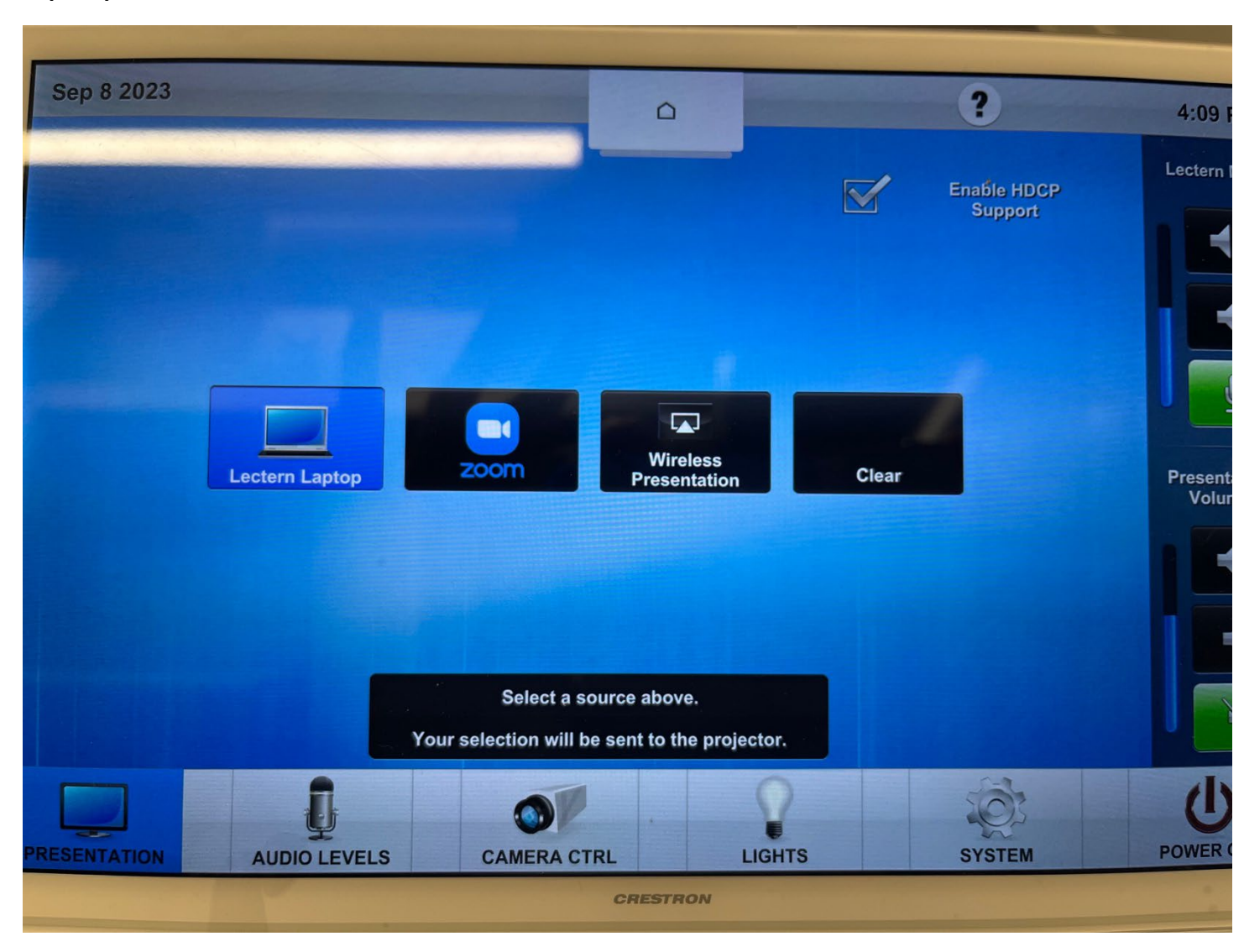

4. Shut down the system by pressing the Power Off button. If you need to restart the system, please wait until it is shut down completely before you press any more buttons.

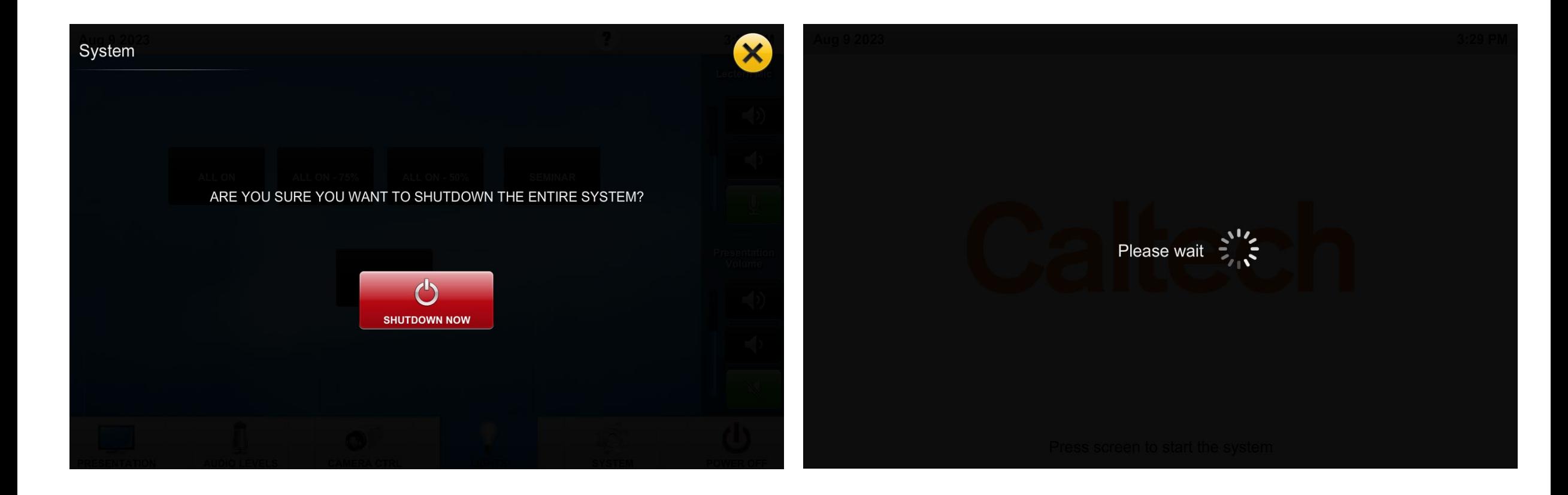

## **With Zoom**

## 1. Press Zoom Button.

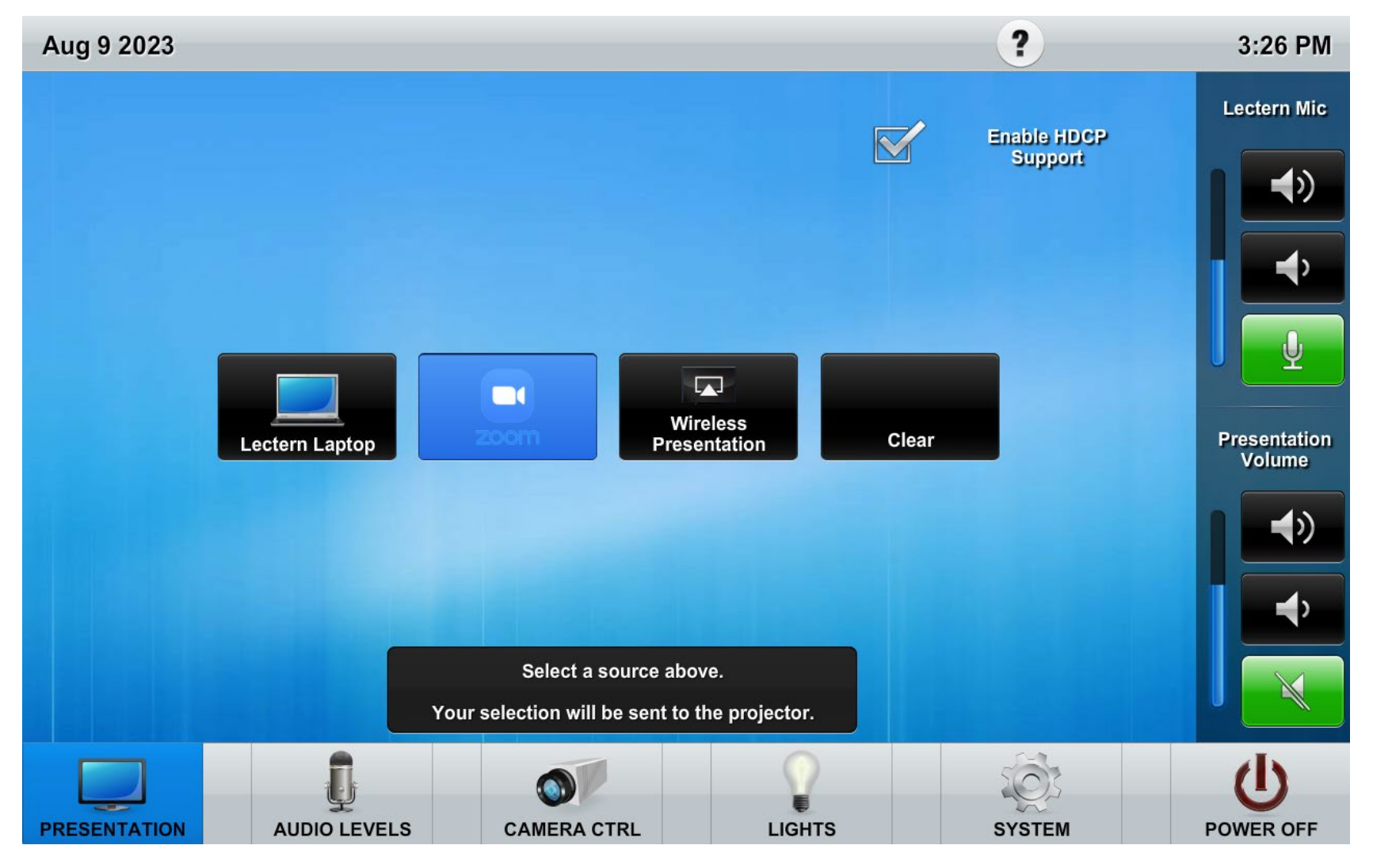

2. If you have a meeting set up with a Meeting ID, press Join and enter that Meeting ID to join the meeting. If you have entered it on the lecture hall calendar, you can join the meeting by pressing "Join" under the listed event. If you have no meeting previously set up, start a New Meeting. You can also invite the room by starting a Zoom, then clicking on Participants, then Invite, then Zoom Rooms. After Zoom starts, be sure to select the Video button to turn on the in-room camera. The in-room microphone is always on. You must use one of the microphones if you are using Zoom.

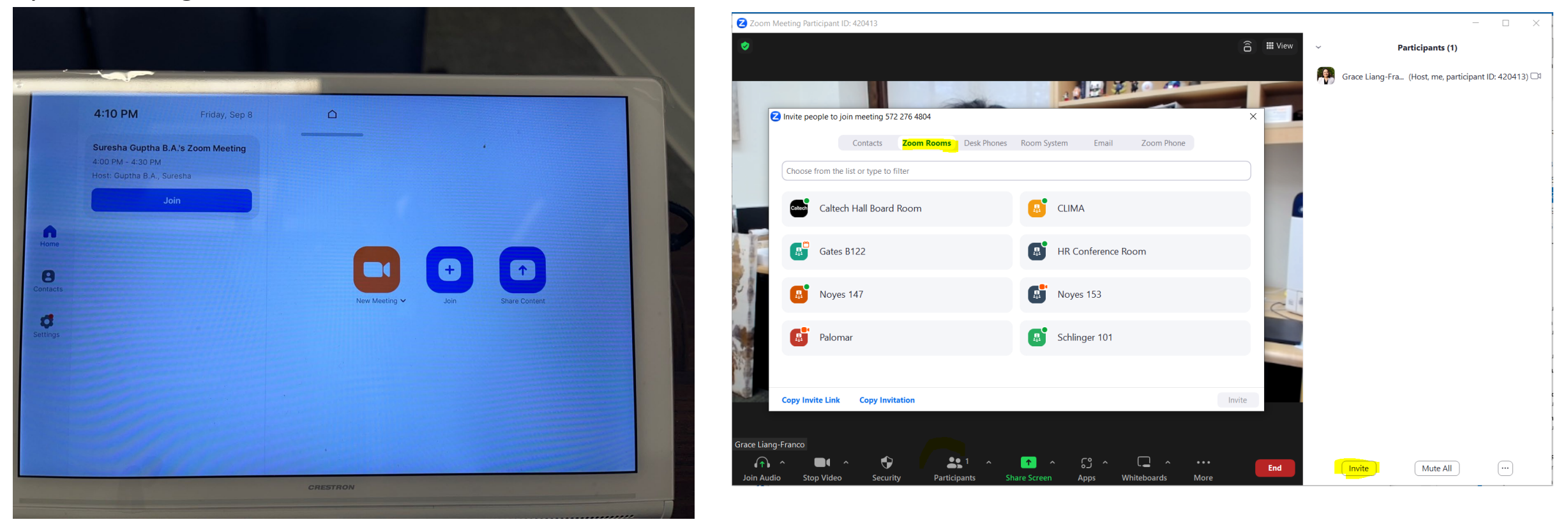

3. The presenter device must also join via Zoom and share their screen. To get the meeting ID, press the green shield in the upper left corner.

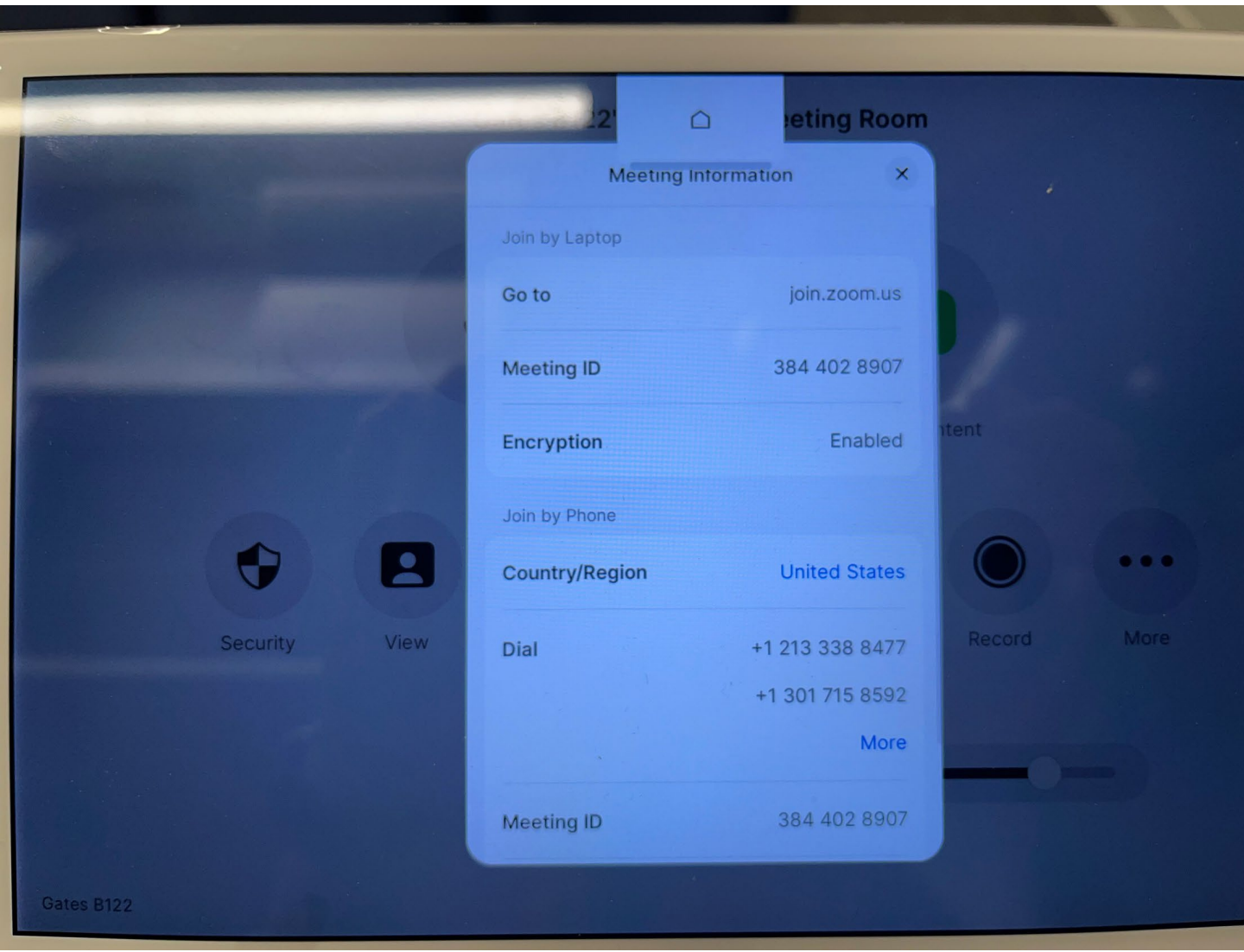

**Optional**: You can show the Zoom participants in a gallery view, speaker view, or content only view by turning on the TV using the TV remote. Go to the View button on the Zoom screen to select your preferred view.

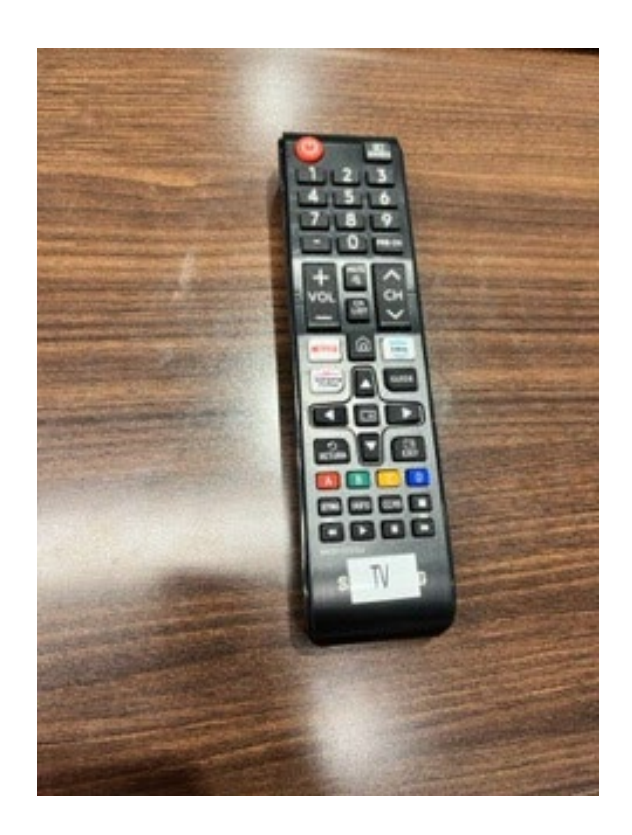

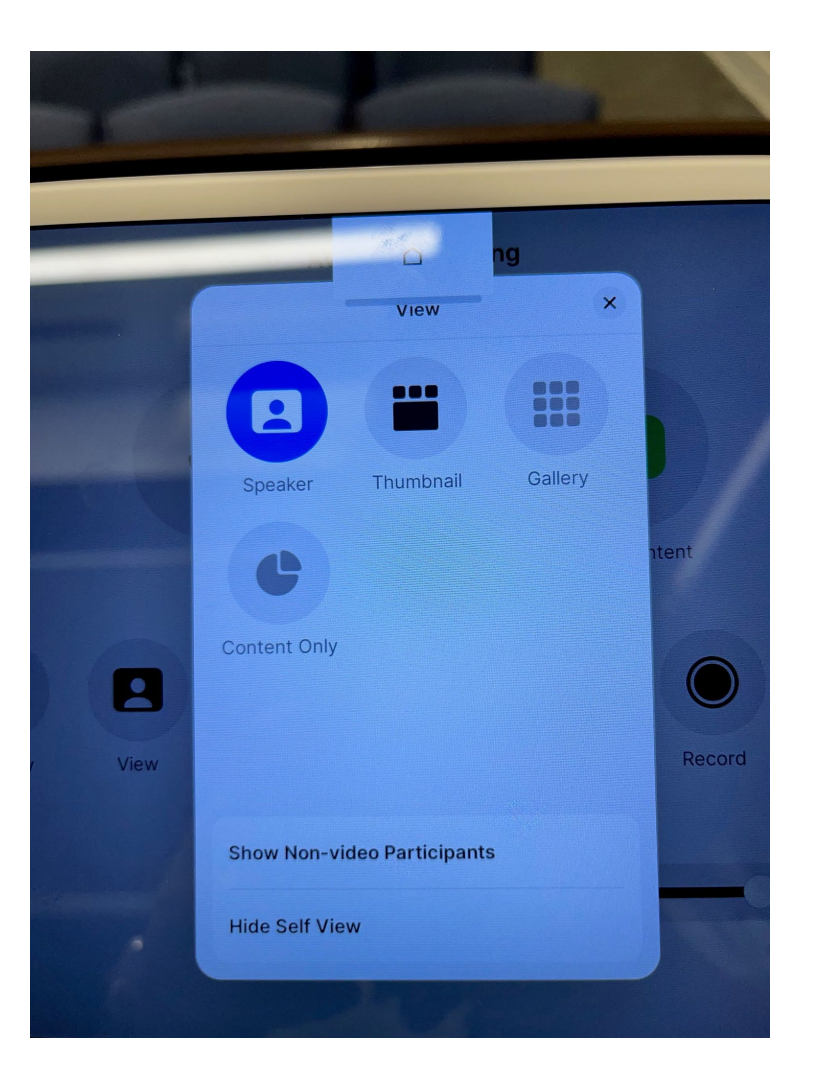

4. When finished, press End, then shut down the system by pressing the Power Off button.

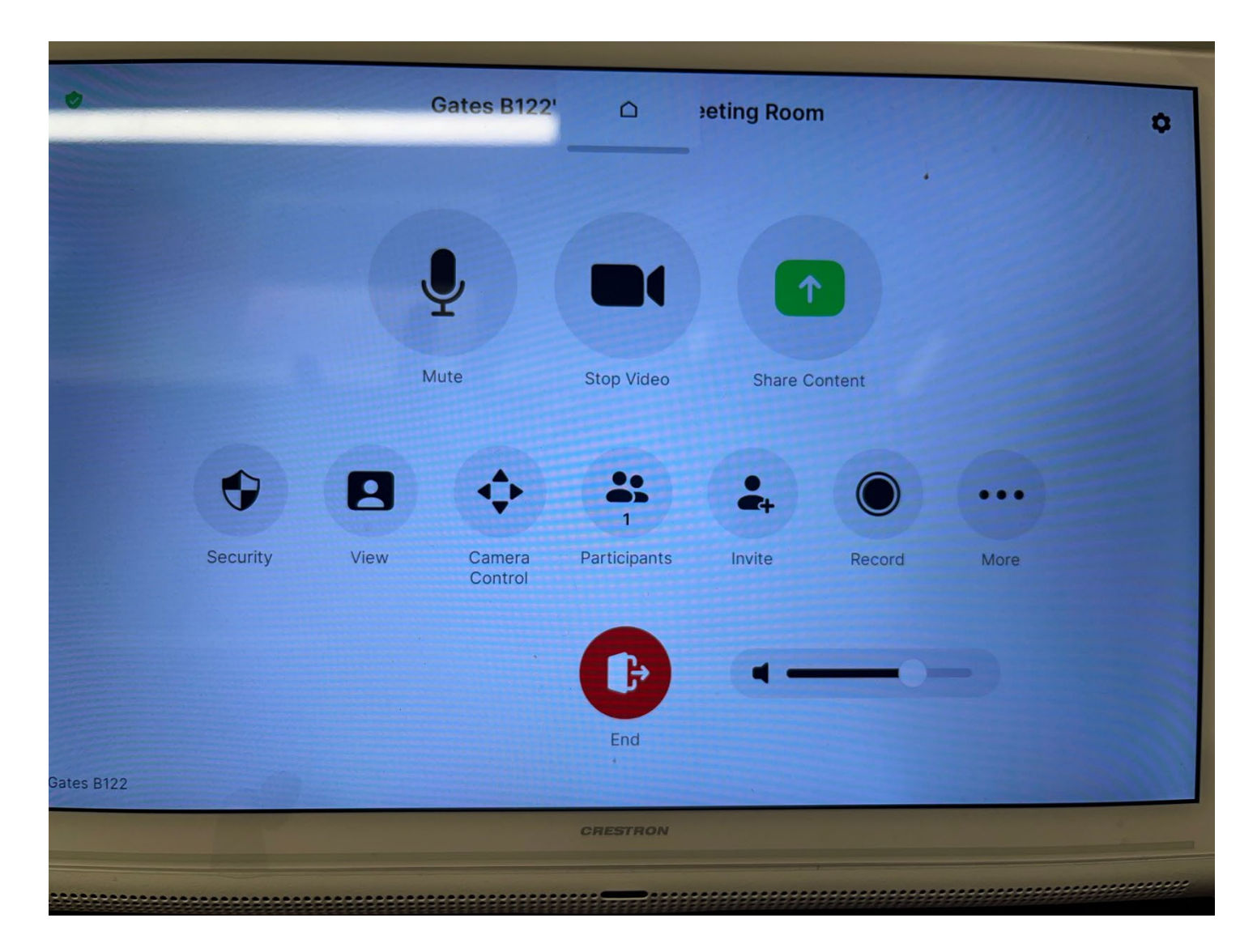

**Optional:** Choose the microphone by pressing the Audio Levels button at the bottom of the screen.

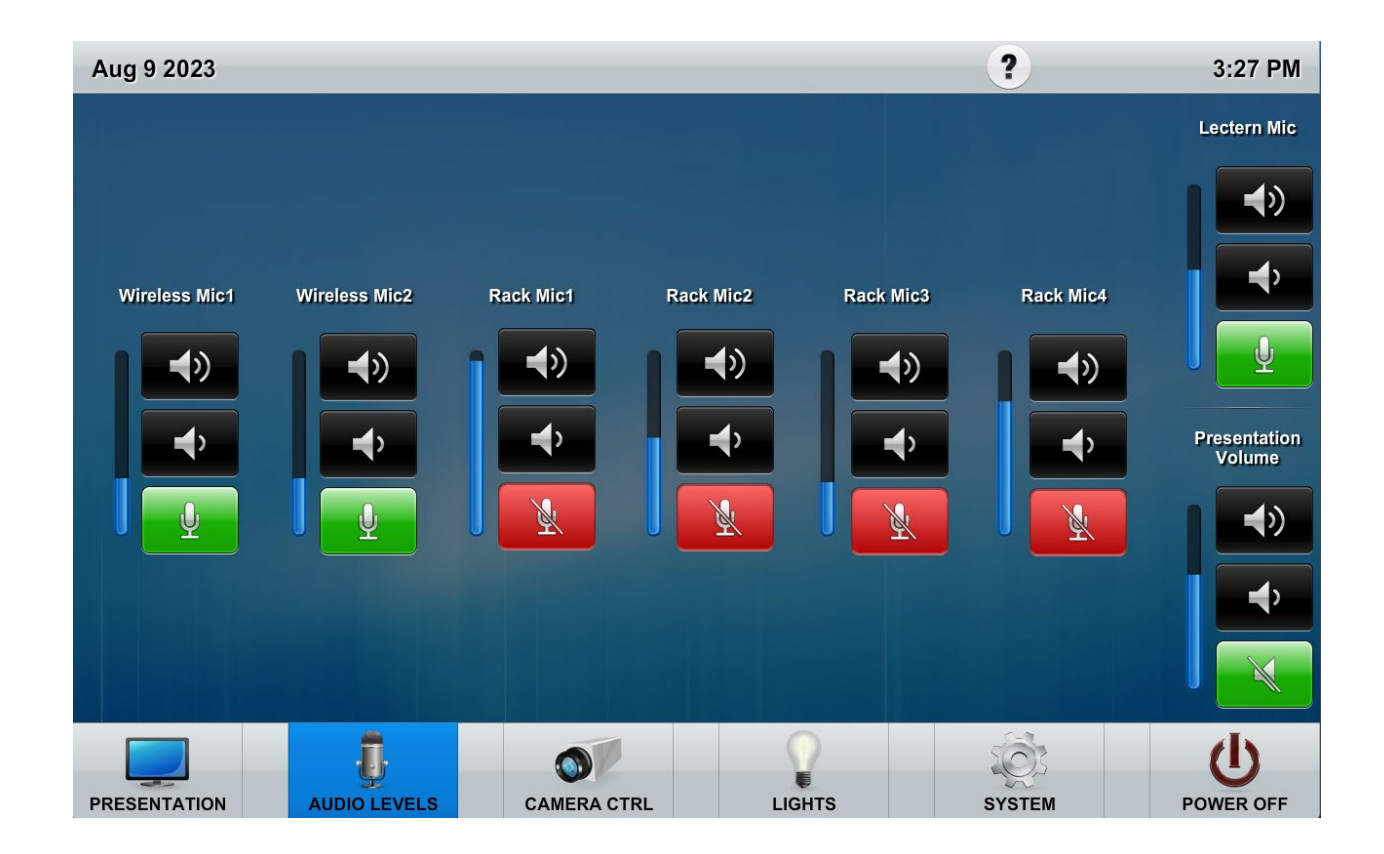

**Optional**: To change the camera direction, press the Camera Control button at the bottom of the screen.

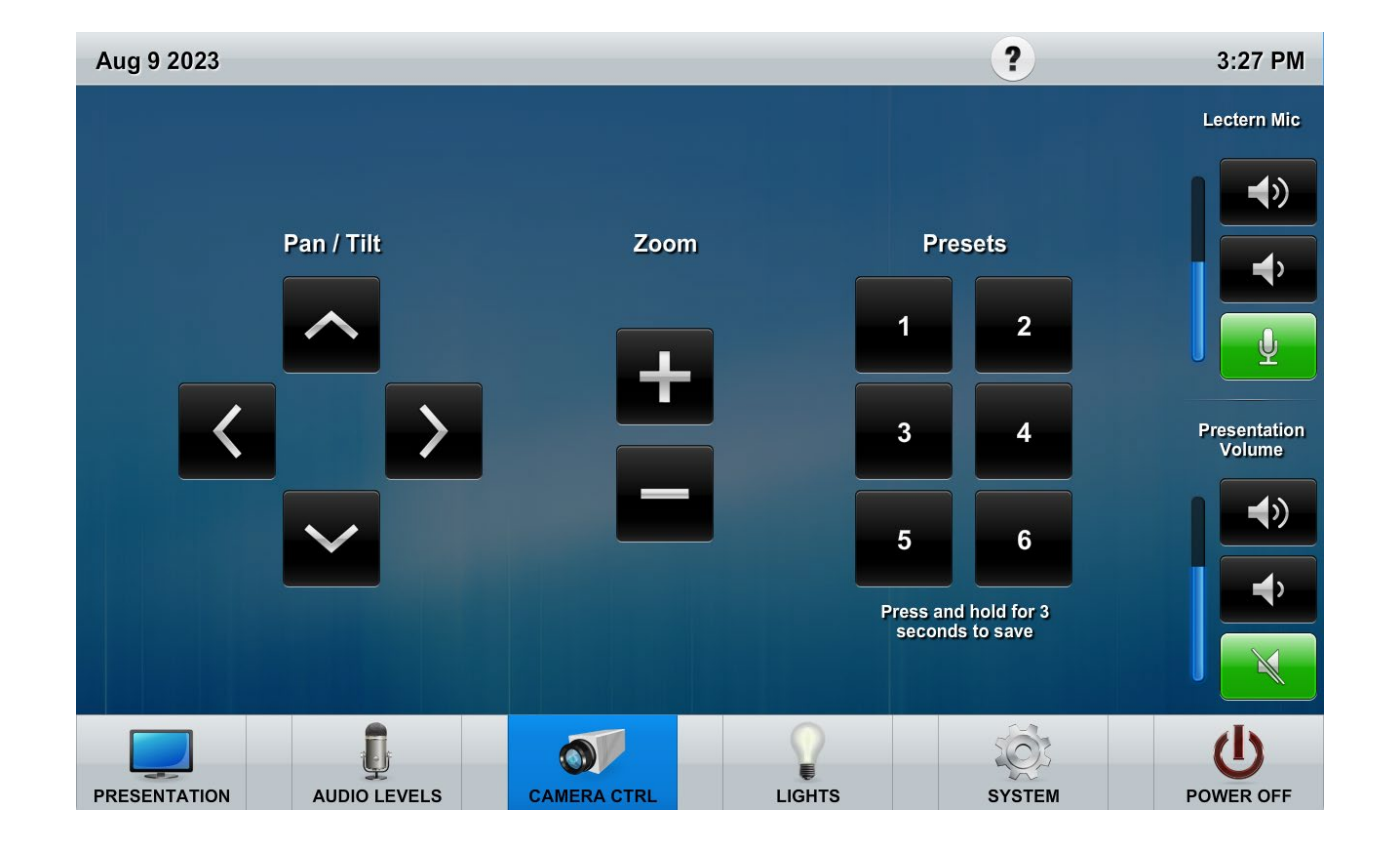

Optional: Select lighting options by pressing the Lights button at the bottom of the screen.

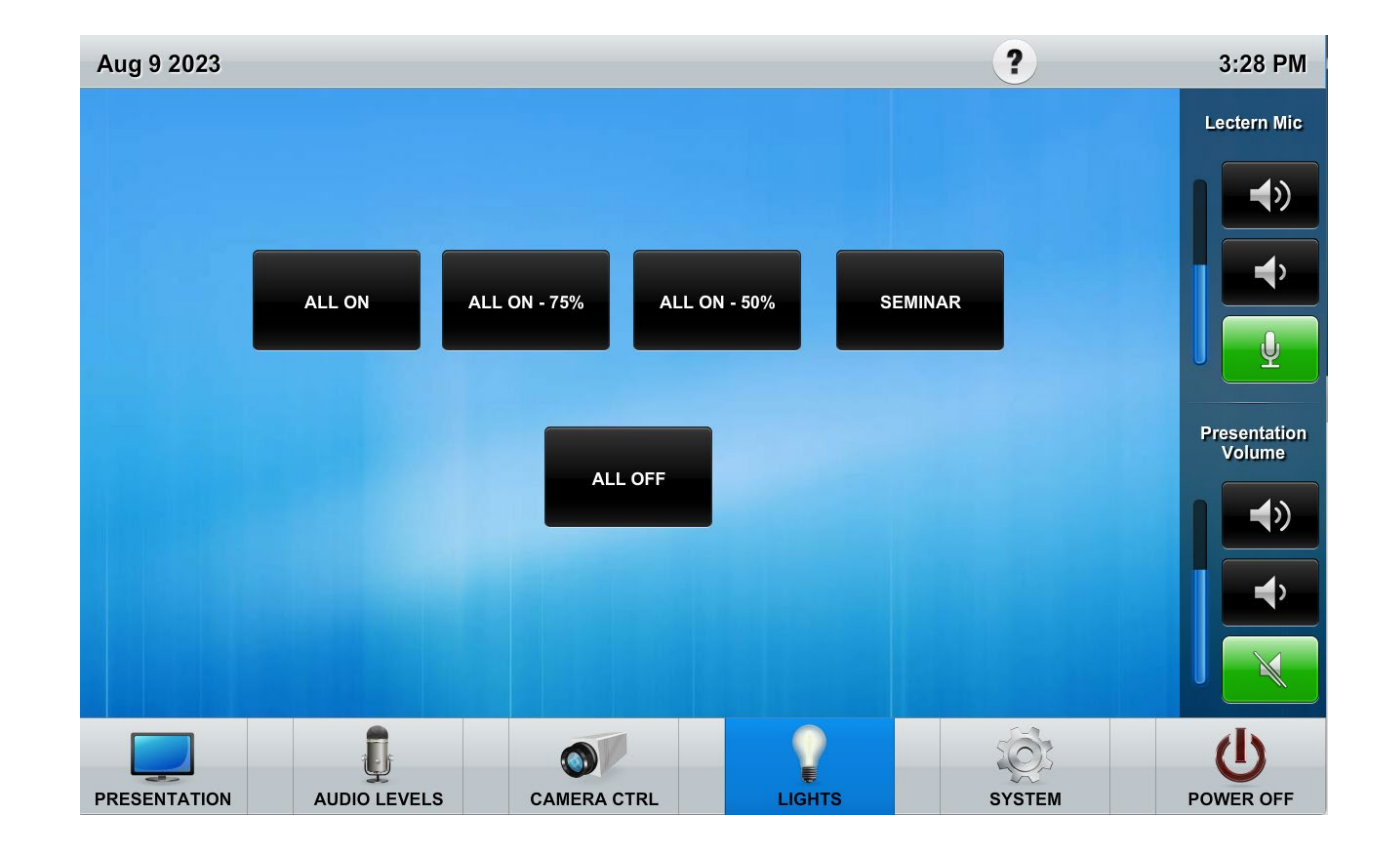

Note: The System button controls the projector and the screen, but generally it goes up and down when the projector is powered On and Off.

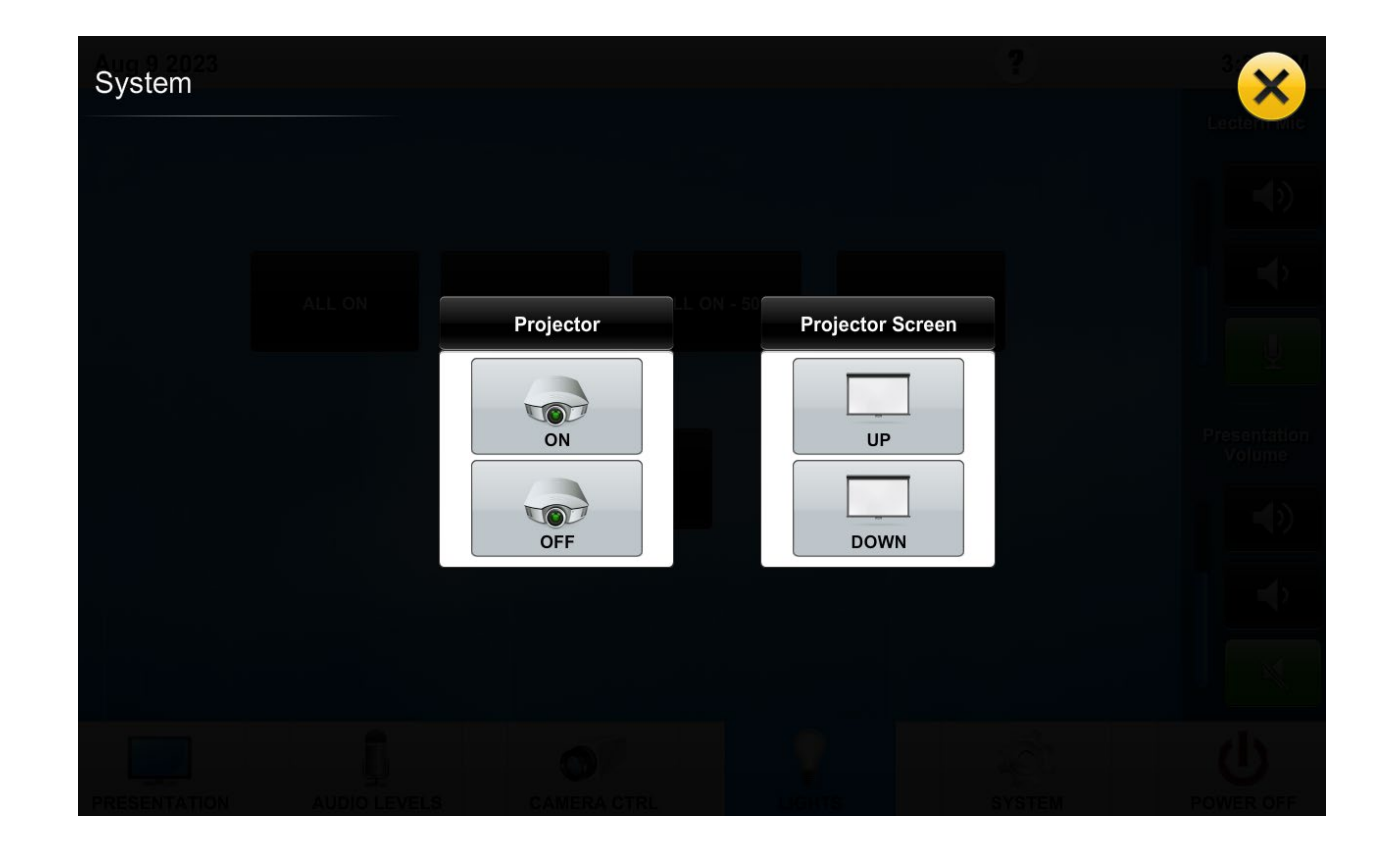

**Optional**: You can wirelessly present slides, spreadsheets, documents, videos, and photos with full screen device mirroring. To do so, install the Crestron AirMedia app on your device, then select Wireless Presentation from the projection system's Zoom screen to obtain connection information.

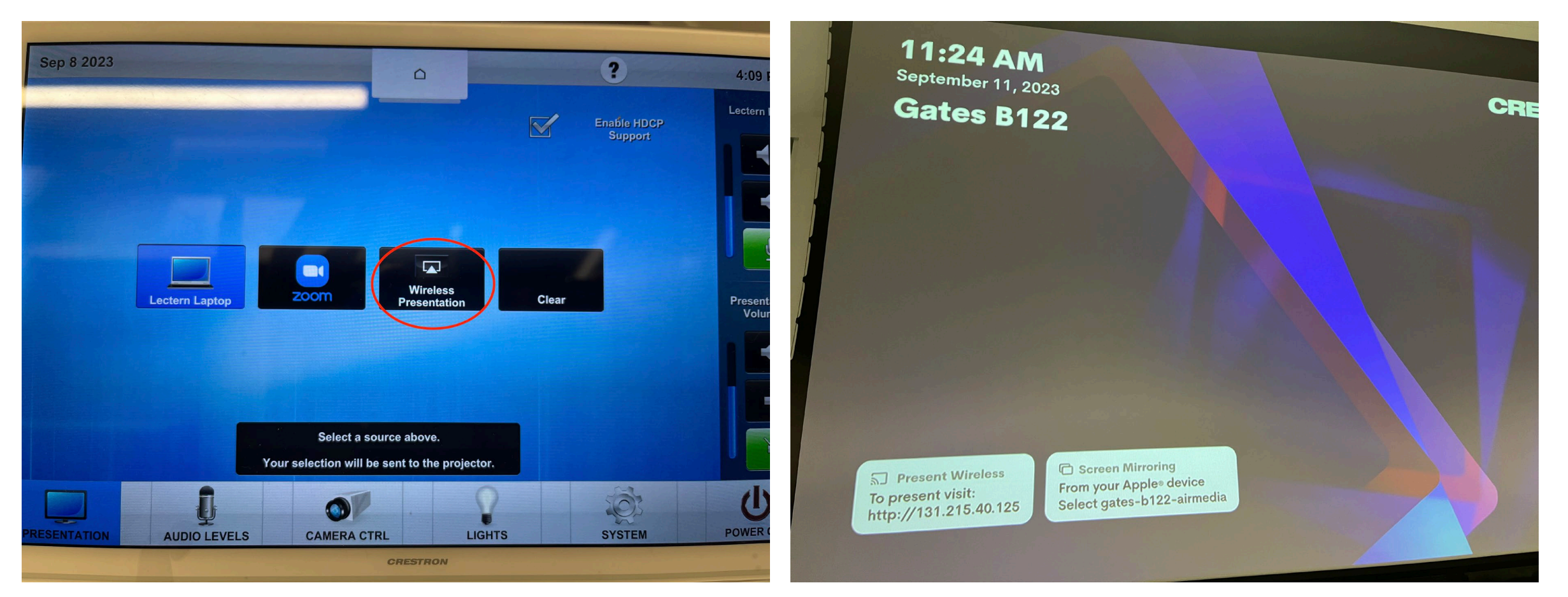